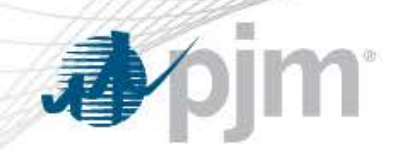

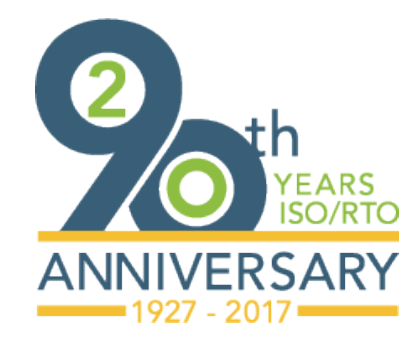

[www.pjm.com](http://www.pjm.com/)

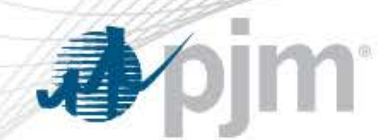

## **Creating Reactive Result Ticket**

- Create Reactive Result Ticket button allows user to create a new Reactive Result ticket.
- When a Generator type and unit are chosen then the ticket is set to Saved before the ticket appears.

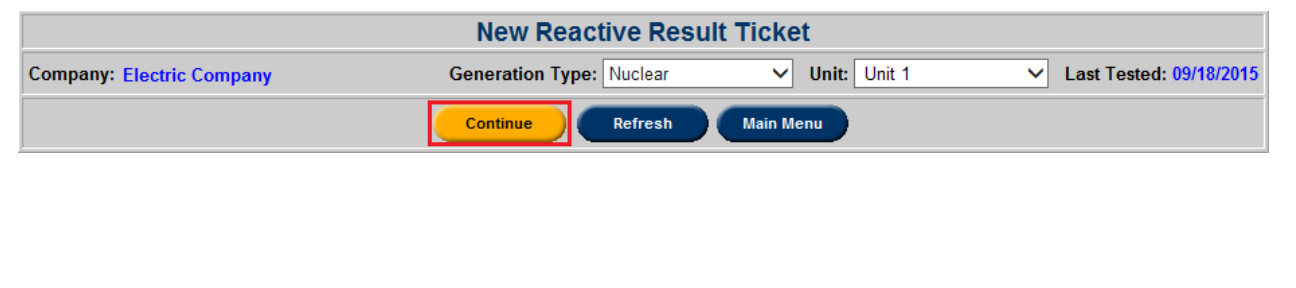

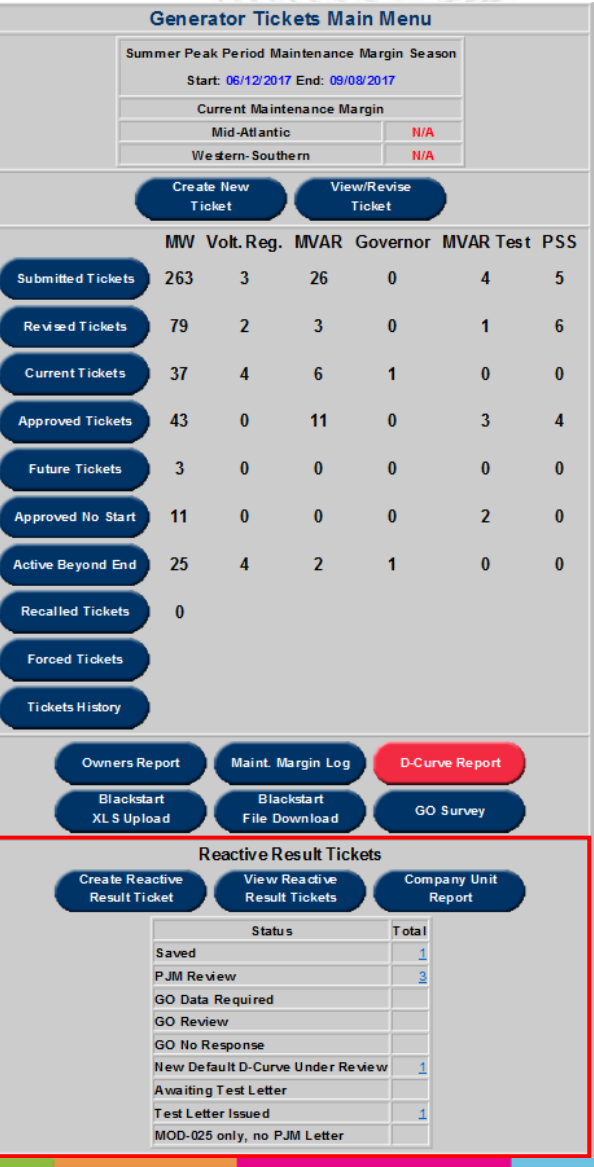

- **Ticket ID**: System Generated ID from PJM.
- **Company**: User login's company.
- **Unit:** The selected unit for data submission.
- **Last Tested:** Date indicating when the unit has last officially tested their reactive capability.
- **Ticket Status**: By default, this will show the current status of the ticket. Users can select 'PJM Review' and click **Save** to submit the ticket for analysis. Users can also elect to cancel a ticket by selecting 'Canceled by GO' and clicking **Save**.
- **Company Ticket ID**: Optional field for the company's internal application ticket number. The ticket submitter should review their own company policy to see if they should utilize this field.
- **Late**: This field will specify if the ticket has been submitted to PJM after the testing deadline date.
- **GO Comments**: Optional textbox for GO to add any additional comments.

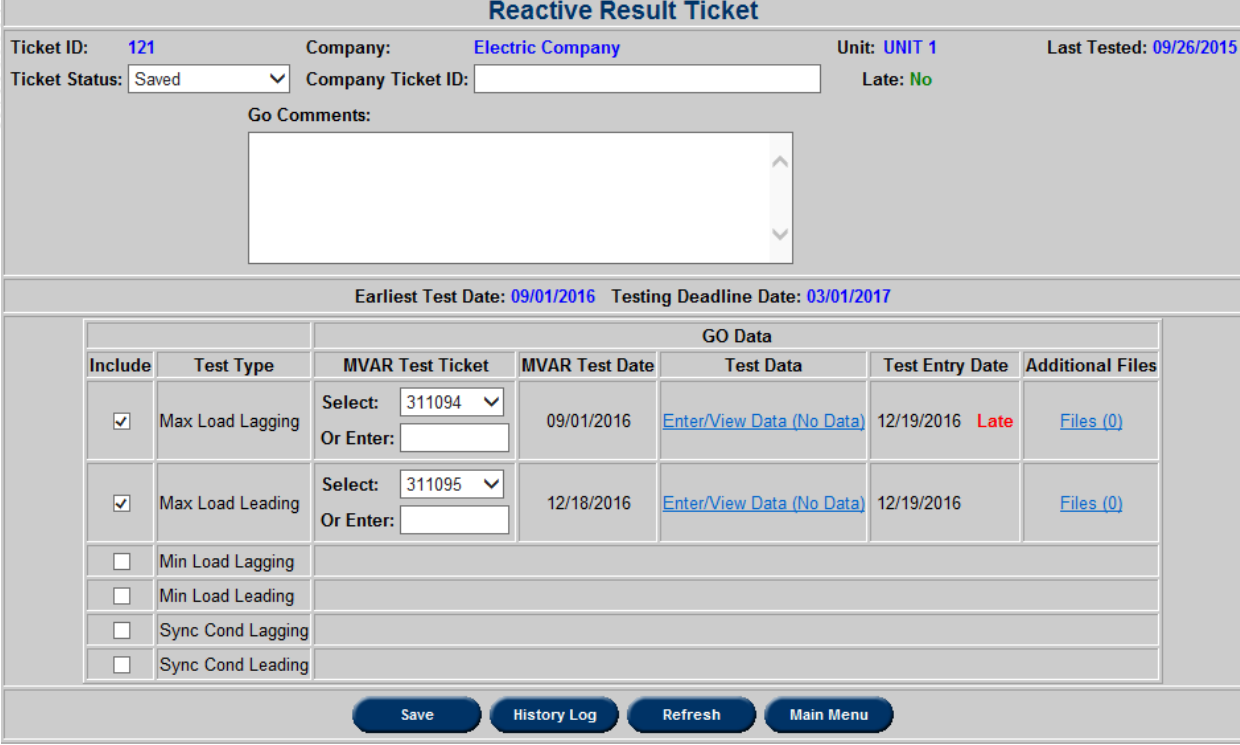

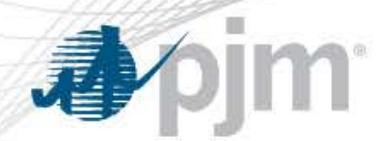

- **Earliest Test Date**: This date will display the earliest test date based on the MVAR Test Ticket selection.
- **Testing Deadline Date**: This date will display the deadline to submit all required tests data to PJM. GOs have a 6 month window to submit all test results.
- **Include**: Users must select all required tests for the unit.
- **Test Type**: A list of tests to submit for evaluation.
- **MVAR Test Ticket**: Users can link MVAR Test tickets by selecting a testing ticket created for the unit in the past 30 days or by entering the ticket number.
- **MVAR Test Date**: This field will populate the **Actual End Date** or the **Estimated End Date** if no actual end date is entered for the MVAR test ticket.
- **Test Data**: Click the **Enter/View Data (No Data)** to open the **Reactive Capability Testing Form**. Once all required fields marked by asterisk (\*) are completed, the data can be saved and the user can proceed with the rest of the ticket by clicking **Back to Ticket**.

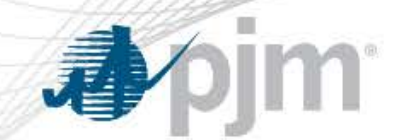

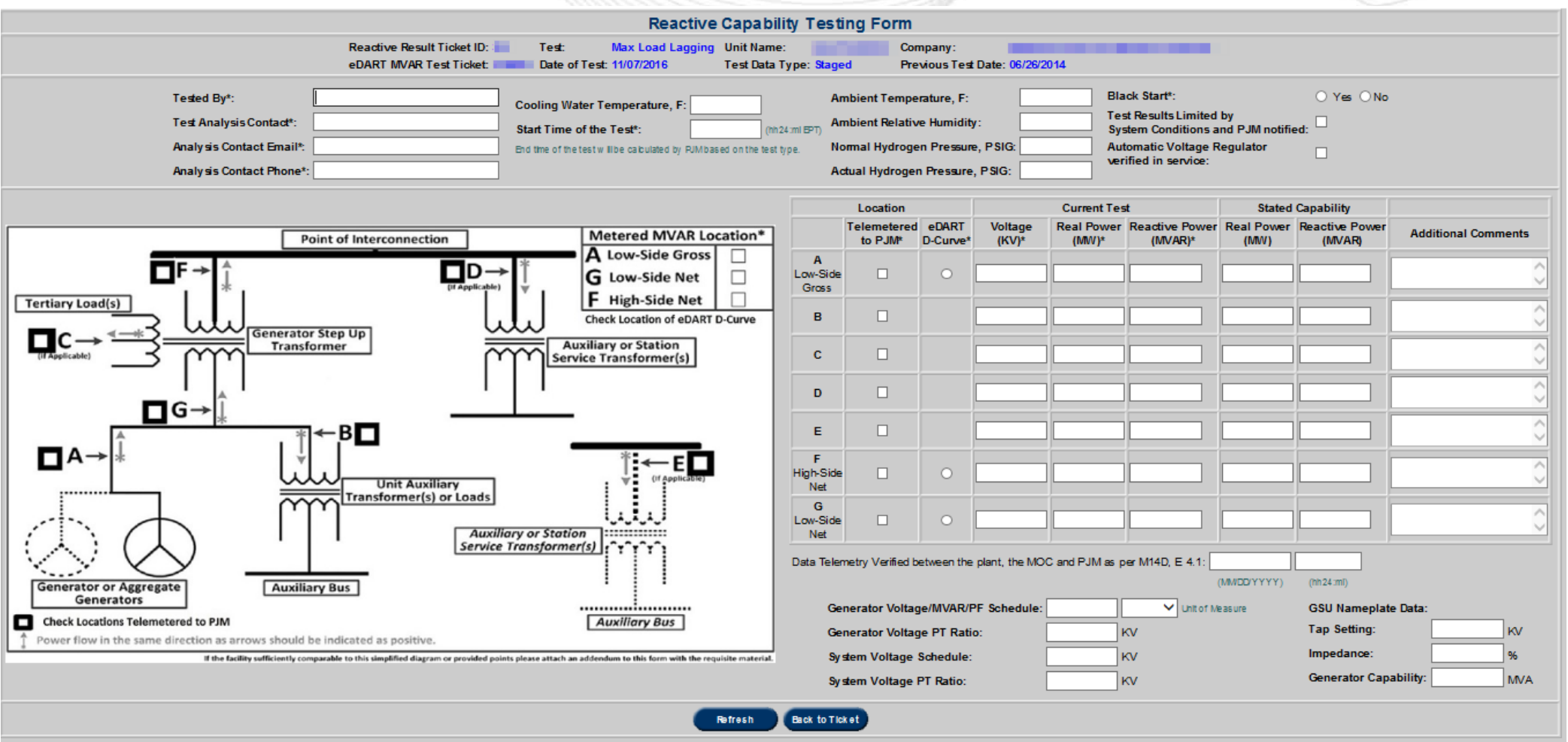

- **Test Entry Date**: Displays the date when the data was entered and saved. If the data is saved after 30 days from the MVAR test date, a late flag will appear.
- **Additional Files**: Clicking the **Files** link will take the user to a new page to upload supporting files for analysis. Users can add files by browsing the desired file and clicking **Submit File**. Users can also delete files by checking a file and clicking **Delete**.
- **Save:** Stores changes made to the ticket.

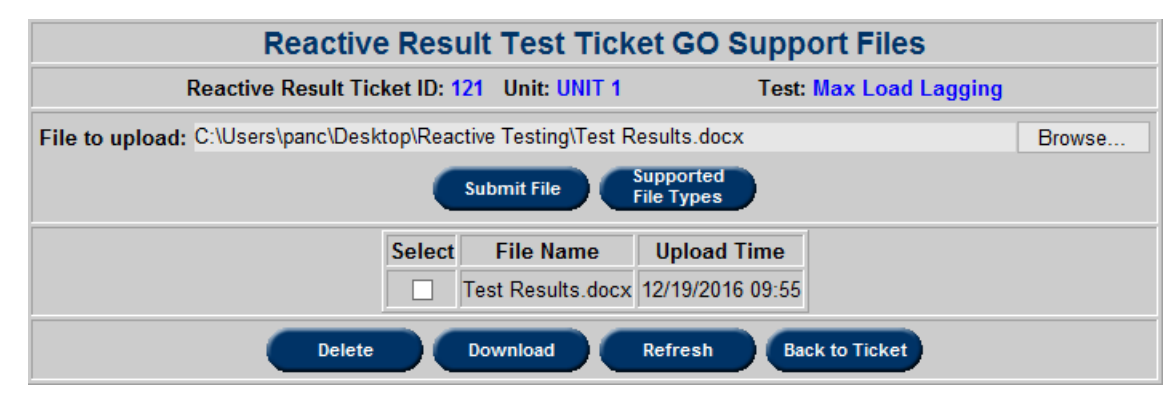

# 看

#### **Supported File Types**

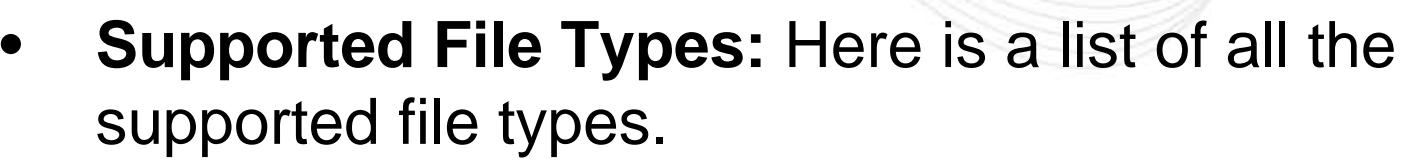

• **History Log:** Users will be able to view a history log of status changes to any Reactive result ticket.

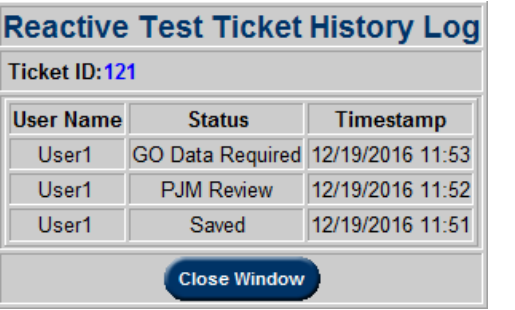

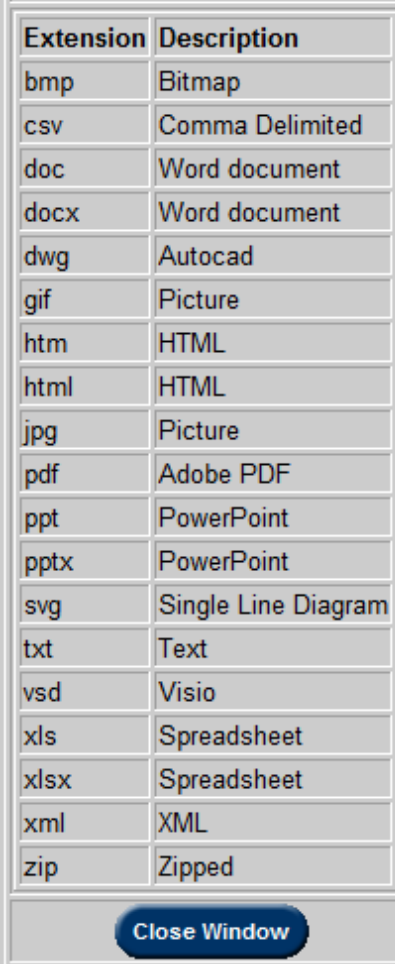

## **Statuses: PJM Review**

• Once all information has been entered and status is saved as 'PJM Review,' the ticket will be locked and the **Submission Date** field will appear. PJM will analyze the results and take next actions. Users may request to have one or more tests to be unlocked by contacting the assigned PJM Engineer.

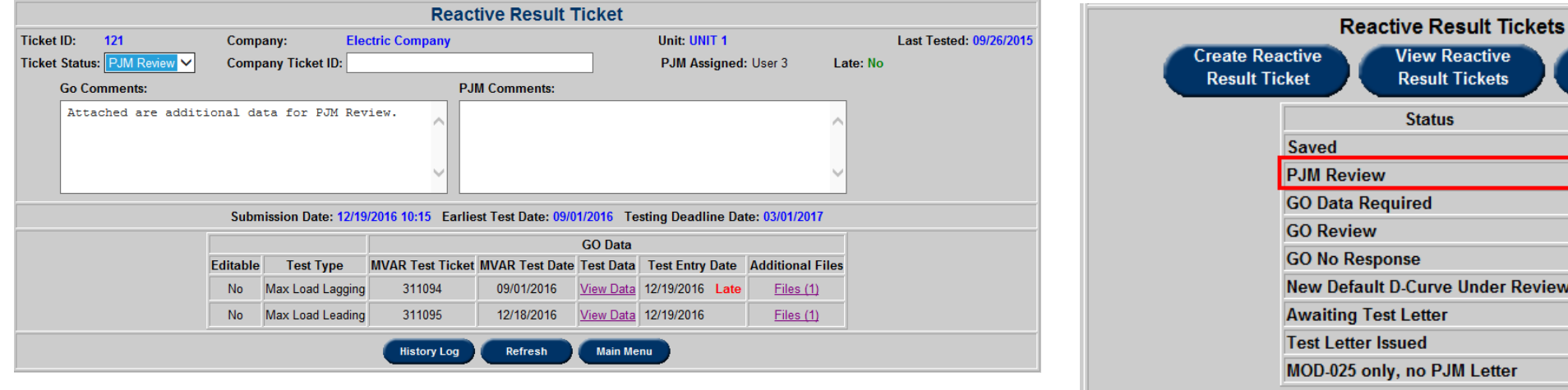

Company Unit Report

Total

**nder Review** 

Letter

## **Statuses: GO Data Required**

- If **Reactive Result Tickets** are incomplete or require additional information for analysis, PJM will set the ticket status to 'GO Data Required'.
- In this status, GOs can view initial PJM results which may include a list of issues and additional comments to review.
- GOs can add/edit the sections that require additional data. Once the ticket has been updated, the ticket status can be set back to 'PJM Review.

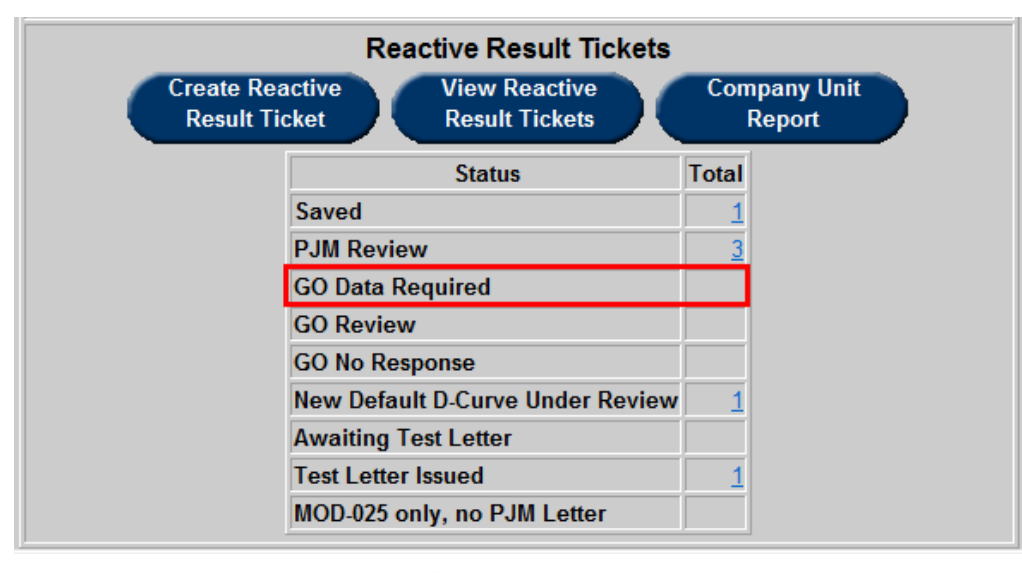

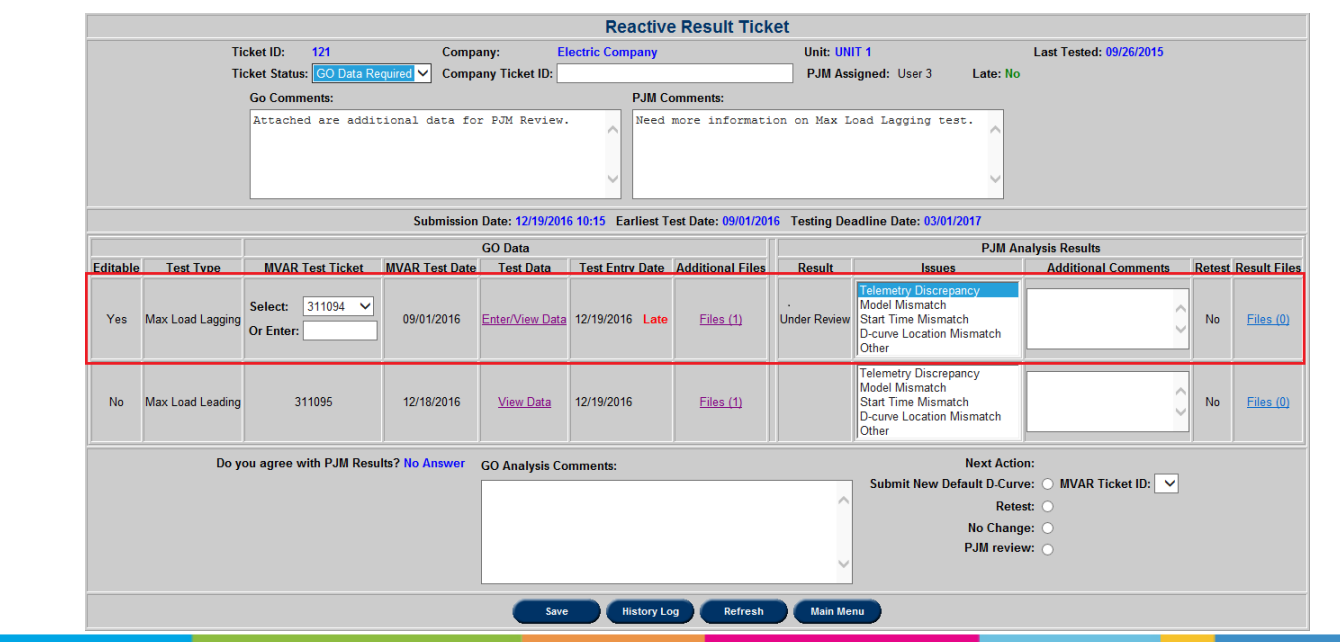

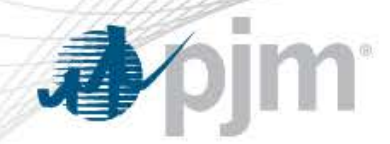

## **Statuses: GO No Response**

• If no response is received within 30 days, the ticket status will go into 'GO No Response.' This will alert the user that urgent action may be required. If there are any tickets in this status, please review the tickets as soon as possible by clicking on 'GO No Response' in the ticket summary bin.

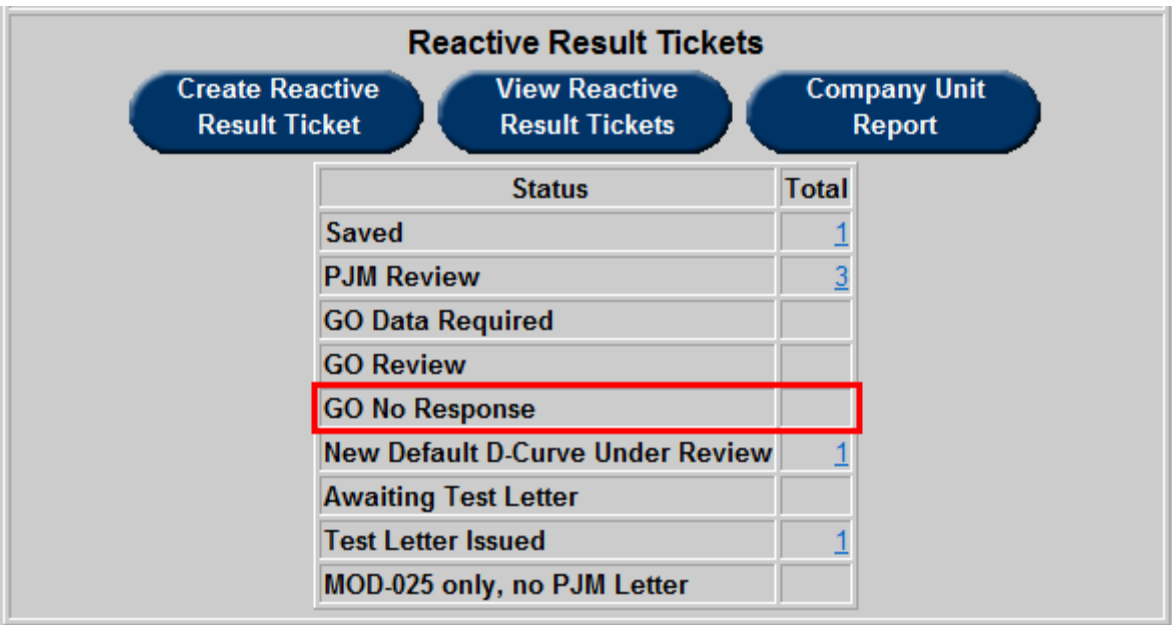

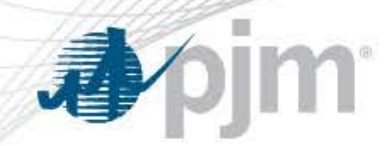

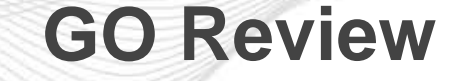

- Once the ticket has been fully reviewed by a PJM engineer, GO can review the results under the **PJM Analysis Results** section. This section includes:
	- **Result:** This field will have a basic summary of the test.
	- **Issues:** This field includes a list of common issues with the analysis. When PJM identifies an issue, it will be highlighted blue.
	- **Additional Comments:** PJM may make additional comments on the test if 'Other' **Issues** is selected.
	- **Retest:** This field indicates if the initial submission requires a retest.
	- **Result Files:** Click on the **Files** link to open the **Reactive Result Test Ticket PJM Result Files** page. GO can select and download the analysis results for review.

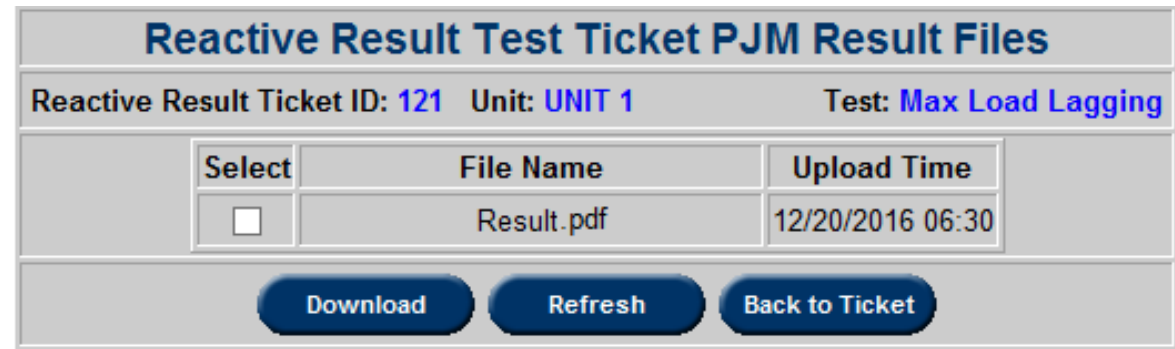

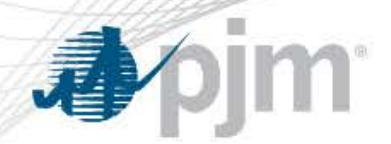

**GO Review** 

- When the data has been reviewed, GOs can select 'Yes' or "No' to agree or disagree with PJM results. Furthermore, **GO Analysis Comments** and **Next Action** can be filled out or selected. A list of **Next Action** includes:
	- **Select New Default D-Curve:** GOs can elect to submit a new default D-Curve if necessary. If this option is selected, a dropdown of MVAR Tickets submitted for the unit will appear. If no MVAR tickets have been submitted yet, please refer to the **MVAR (Reactive Power) Ticket** section of **Generation Tickets** on how to submit a new default D-Curve. Ticket status will automatically go 'New Default D-Curve Under Review' when the ticket is sent back to 'PJM Review.'
	- **Retest:** GOs have the option to retest a specific or all portion of the ticket. If selected, please identify in the comments which tests needs to be rerun.
	- **No Change:** This option can be selected if GO agrees with all PJM analysis results and no next action is needed. Ticket status will automatically go 'Awaiting Test Letter' when the ticket is sent back to 'PJM Review' if all results are within or excess.
	- **PJM Review:** If GO disagrees with any results, users can choose to have further PJM Review.

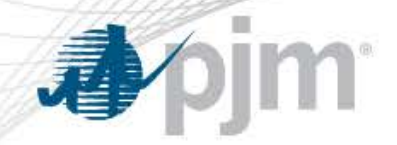

• Once all fields are completed, GOs can send the ticket back to 'PJM Review.'

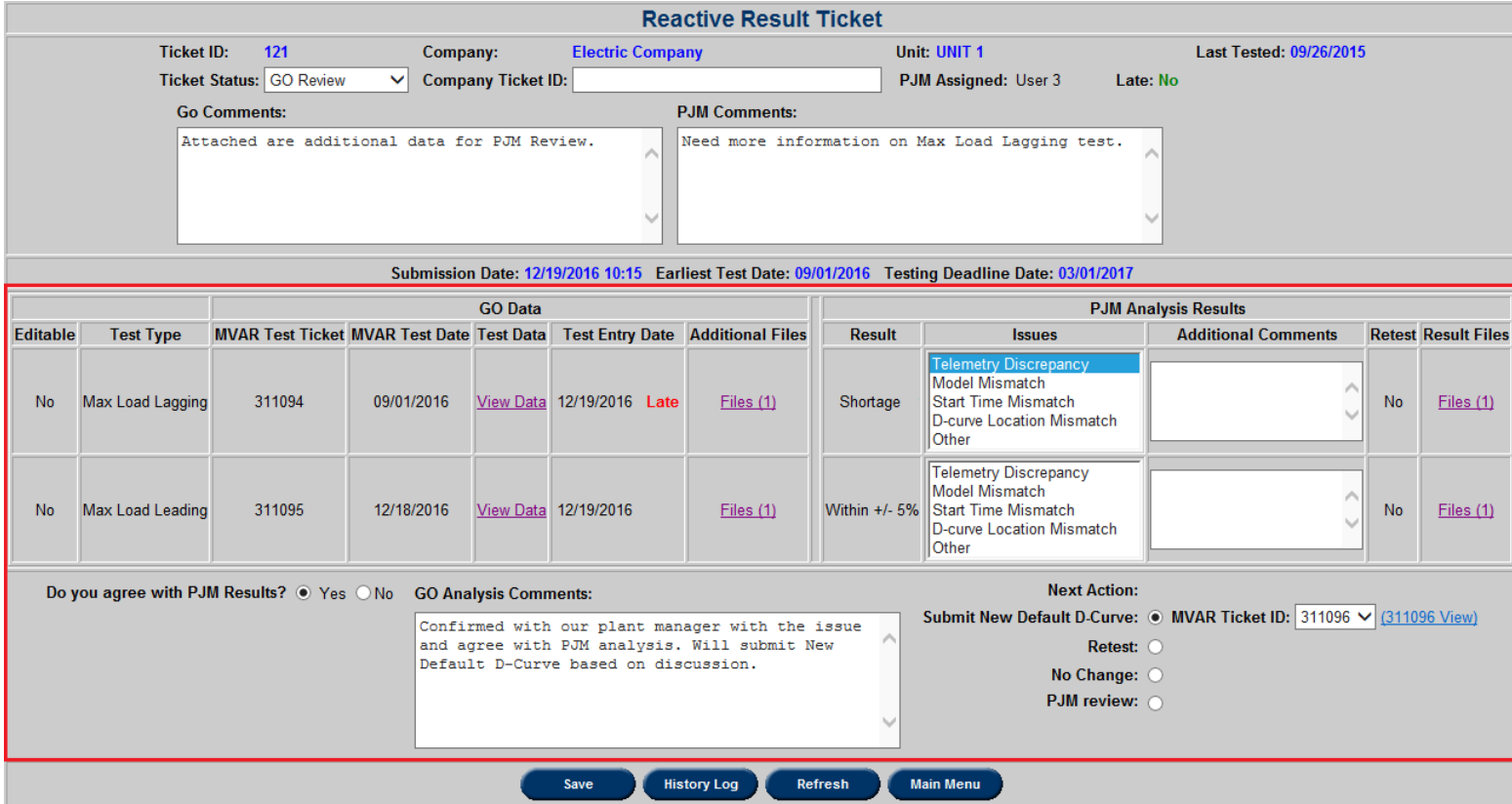

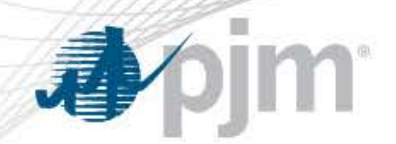

## **Statuses: New Default D-Curve Under Review**

• When the ticket is in **New Default D-Curve Under Review**, PJM will review the MVAR ticket submitted and implement the D-Curve in PJM EMS if accepted. Once this step has been completed, the status will go into 'Awaiting Test Letter.'

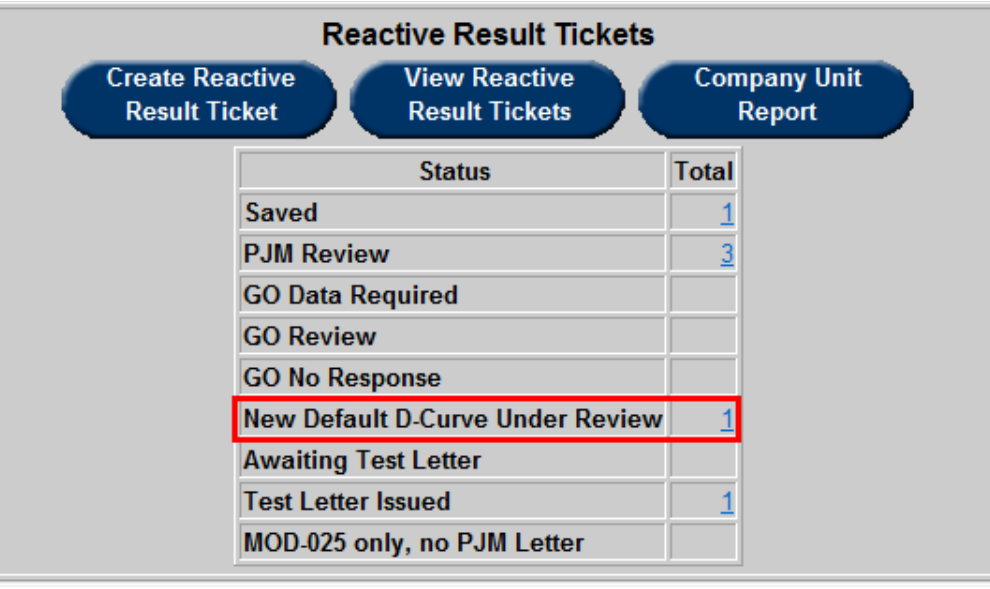

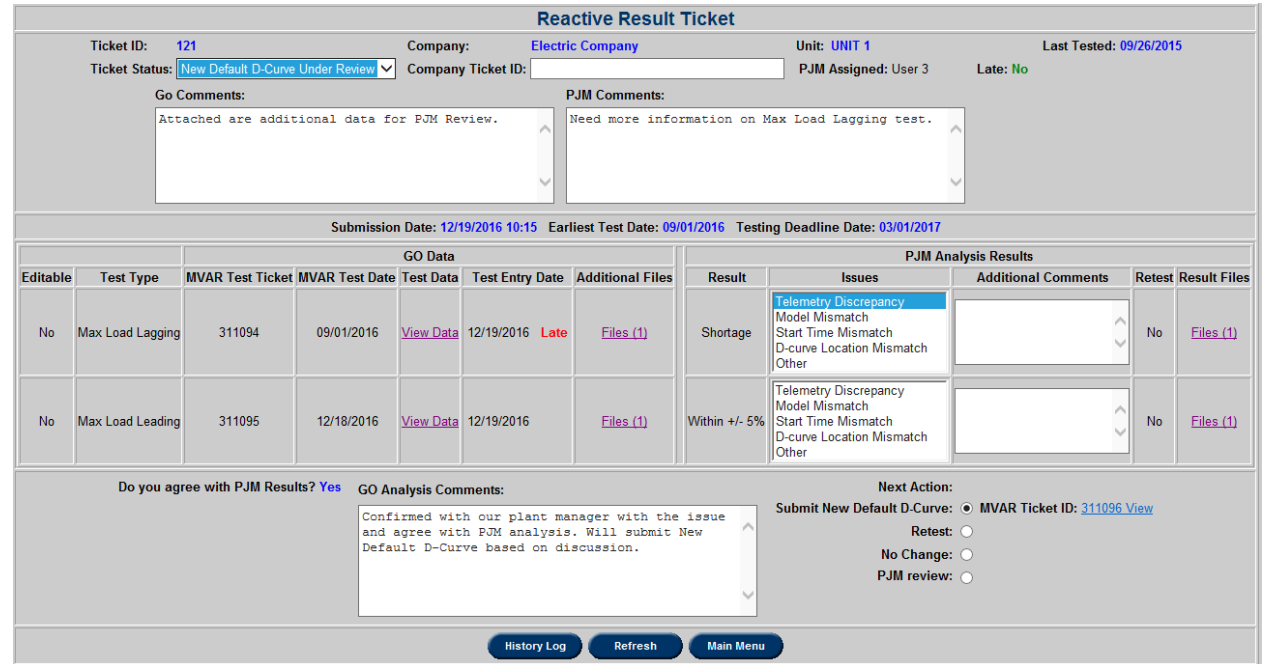

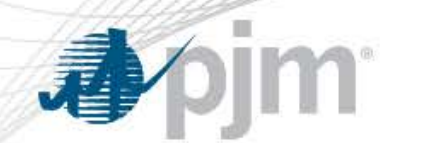

## **Statuses: Awaiting Test Letter and Test Letter Issued**

• Once the ticket is in this status, PJM has accepted the test results and all next actions are completed. PJM will upload the test letters for documentation.

• When the ticket status is in 'Test Letter Issued,' all ticket information and files have been uploaded and saved in eDART. GOs can open the ticket to retrieve the test letter by clicking the **Download** link on the bottom of the page. GOs can also revisit the ticket for future review.

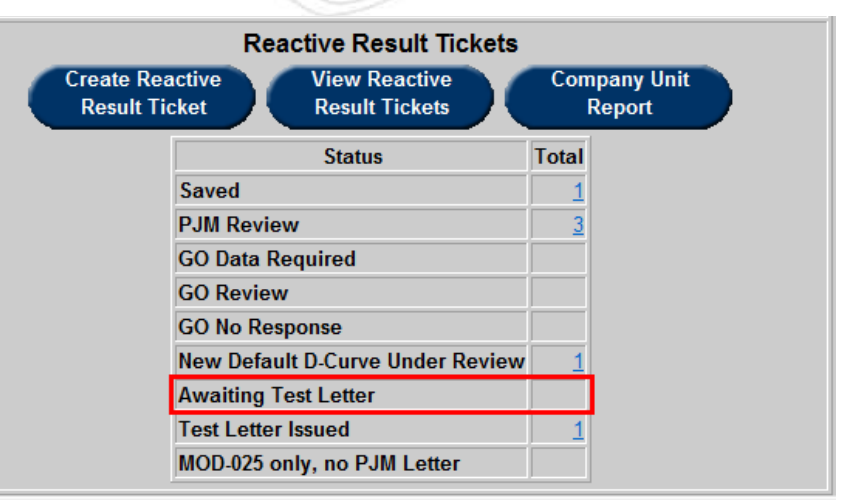

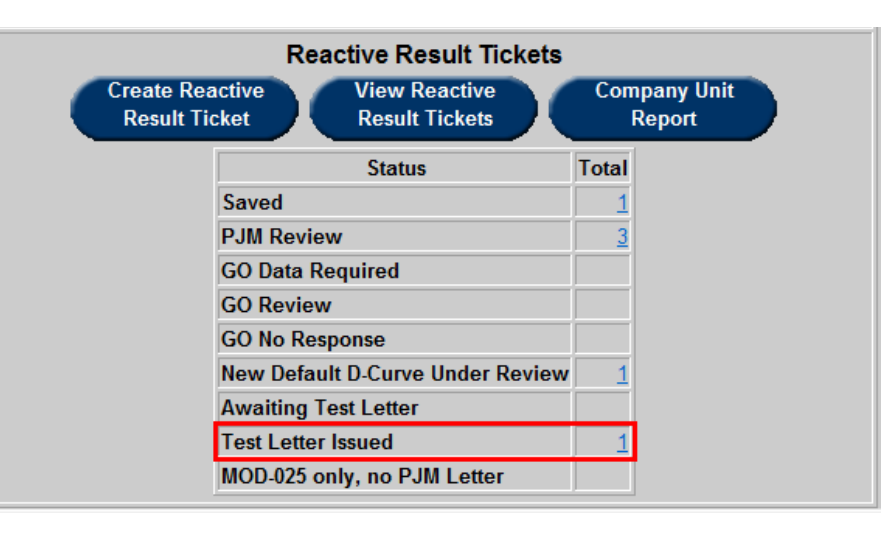

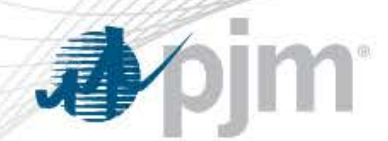

## **Statuses: MOD-025 only, no PJM Letter**

• GO data submittals for MOD-025-2 only will also be evaluated and scored. If GO chooses not to accept the results, PJM can issue a new status type.

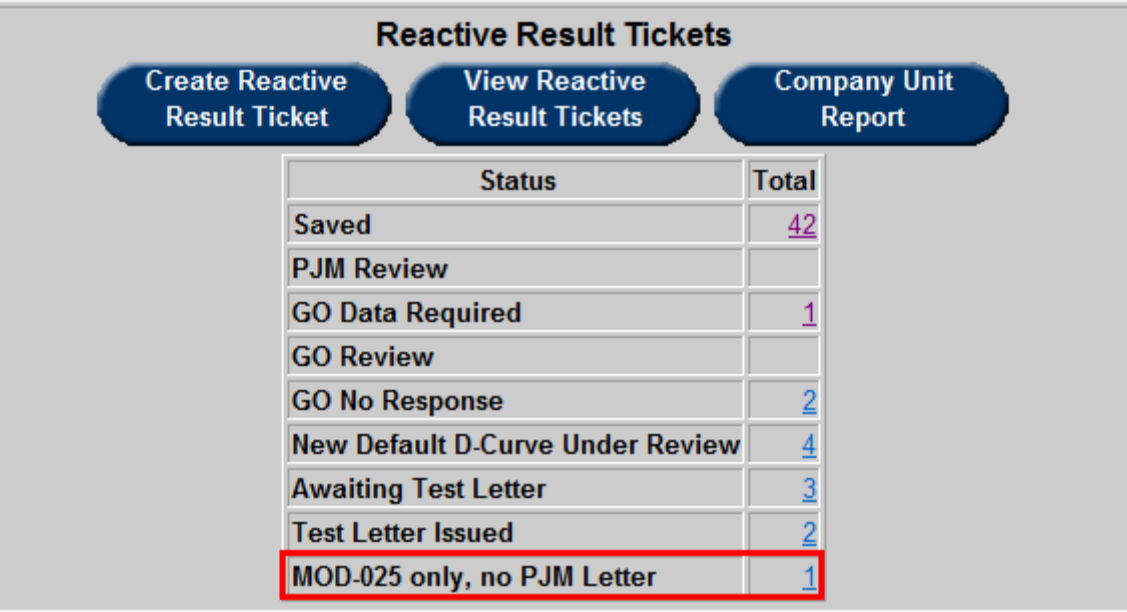

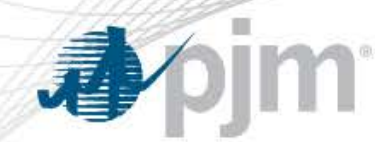

## **View Reactive Result Tickets**

• To view the reactive result tickets, click on **View Reactive Result Ticket**.**Reactive Capability Testing Report** 

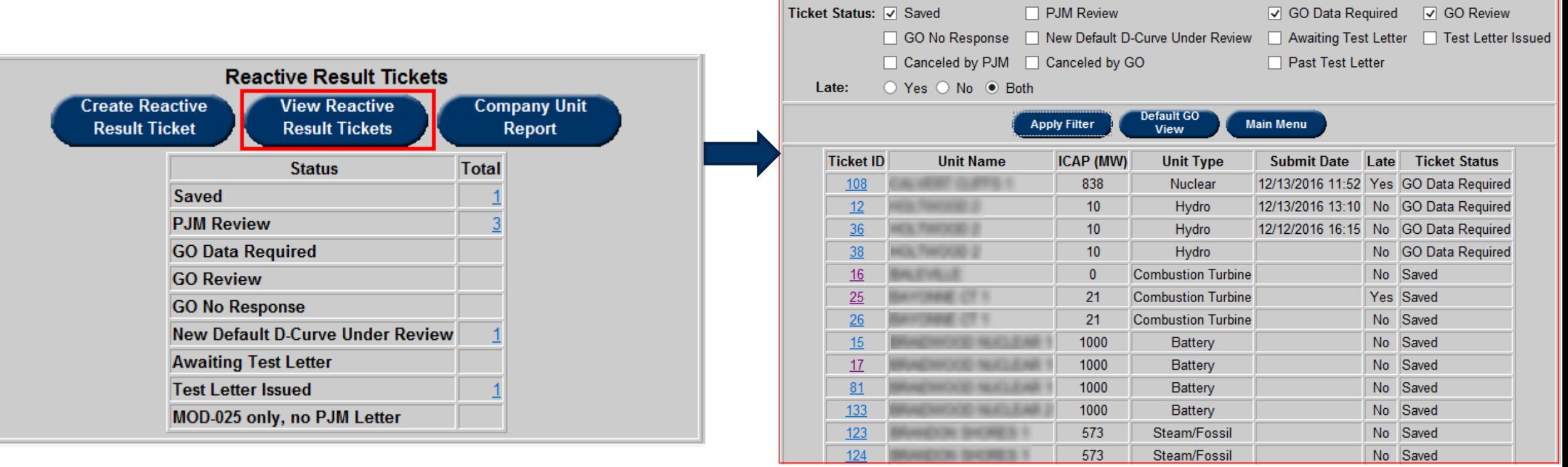

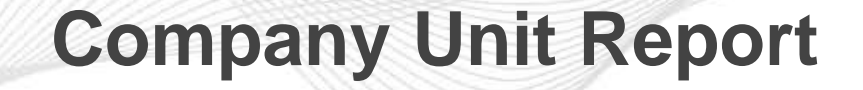

• To view the record of Reactive Testing, click on Company Unit Report.

**pjm** 

小

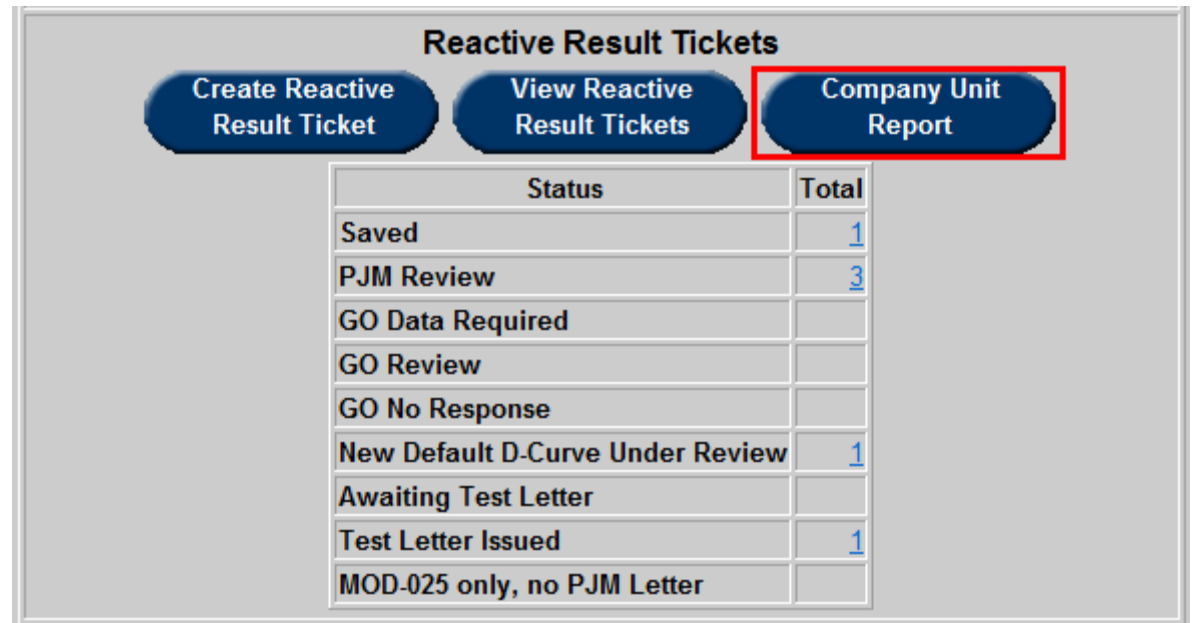

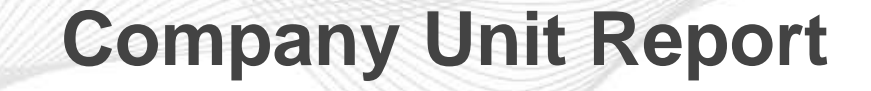

• A filter page will appear, when Apply Filter is selected then the Reactive Testing Unit Report will appear.

看

• Last Test Date and Next Test Deadline are displayed. Checking the 'Include in Reactive Test' check box and clicking on *Submit Form* will include that unit in Reactive Test.

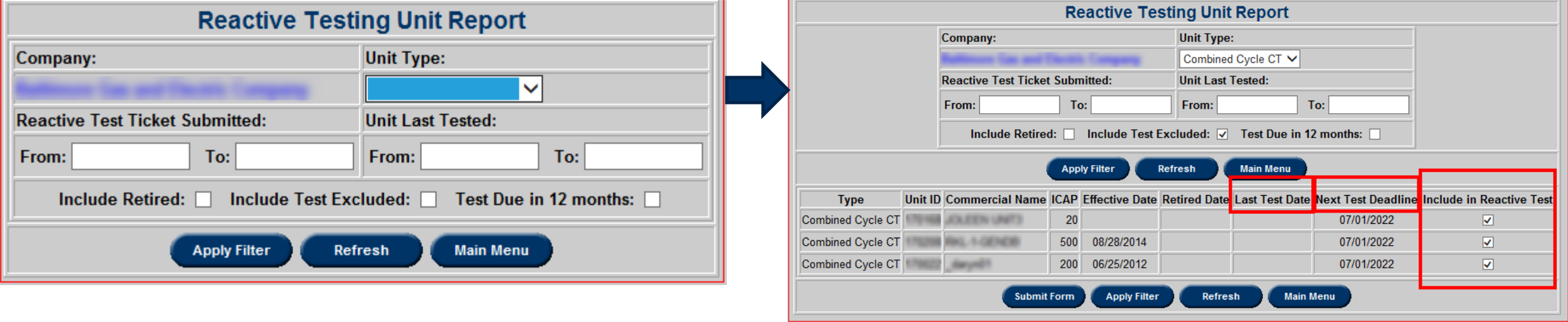